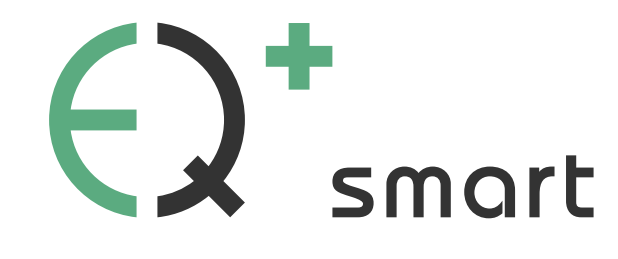

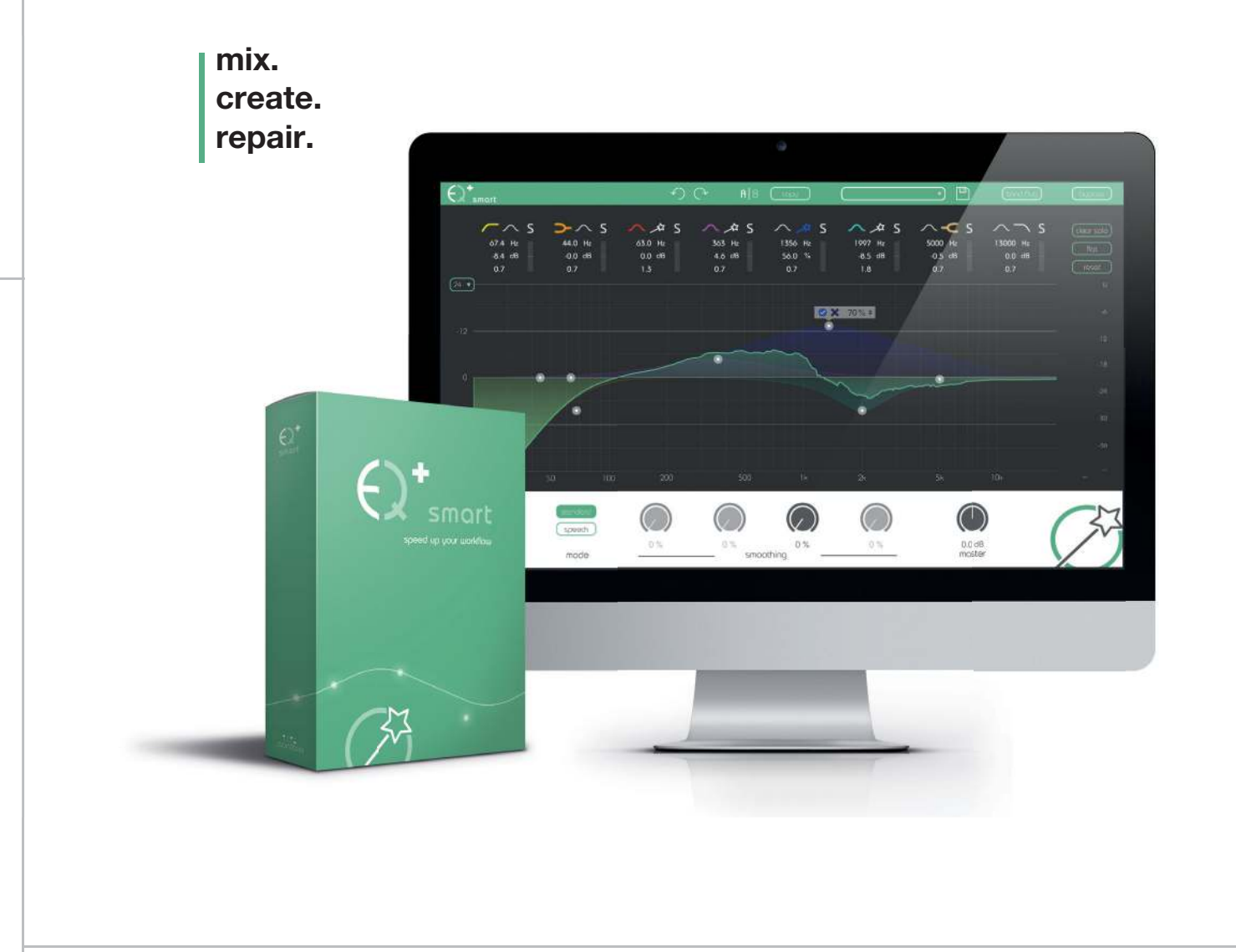

# **manual**

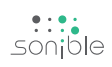

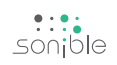

### **contents**

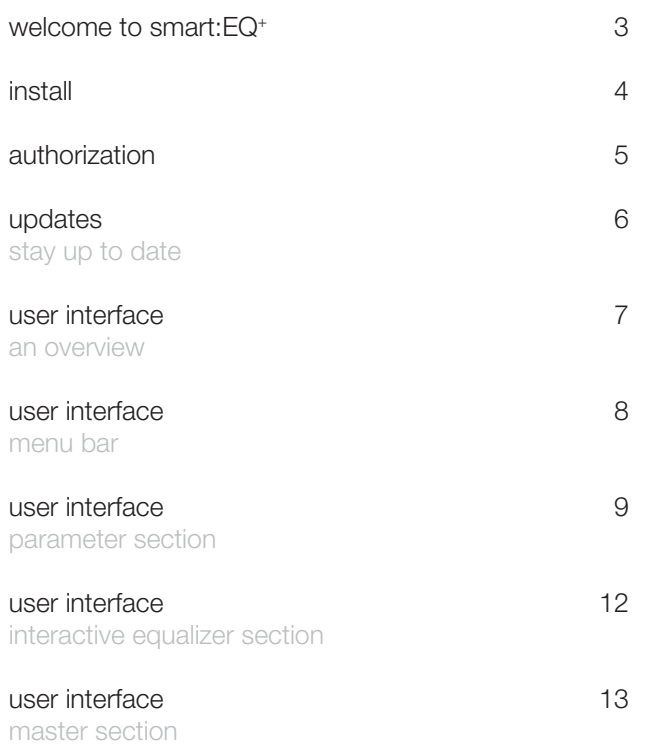

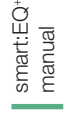

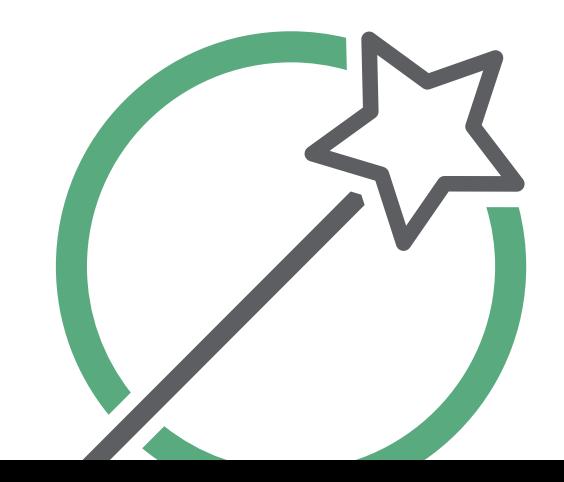

# **welcome to smart:EQ+**

With the intelligent smart:EQ<sup>+</sup> plug-in, audio tracks take on distinct personalities. The special thing about it? The perfect mix is ready within 30 seconds.

Thousands of hours spent mixing have inspired us to create an EQ with added value, without turning the tonal balancing of a recording into a nervous tightrope act. And here it is: the smart:EQ<sup>+</sup> . It's the perfect tool if you want to let technology work for you or complete audio post-processing on the fly. As part of the EQ+ series, the smart:EQ+ takes care of finding the optimum sound characteristics, thus ensuring audio quality that's a treat for the ears.

The linear-phase 8-band EQ has a feature that allows processing to occur at a revolutionary speed: the ability to learn. The smart plug-in analyses your audio material, identifies spectral imbalances, and proposes fully automatic solutions within seconds. The familiar look of the user interface lets you work in the most intuitive way, so that you can immediately make use of all the smart:EQ<sup>+</sup> has to offer.

Whether you're a mastering professional or an audio debutant – with these three advantages in postproduction, you are always one step ahead.

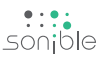

# **install**

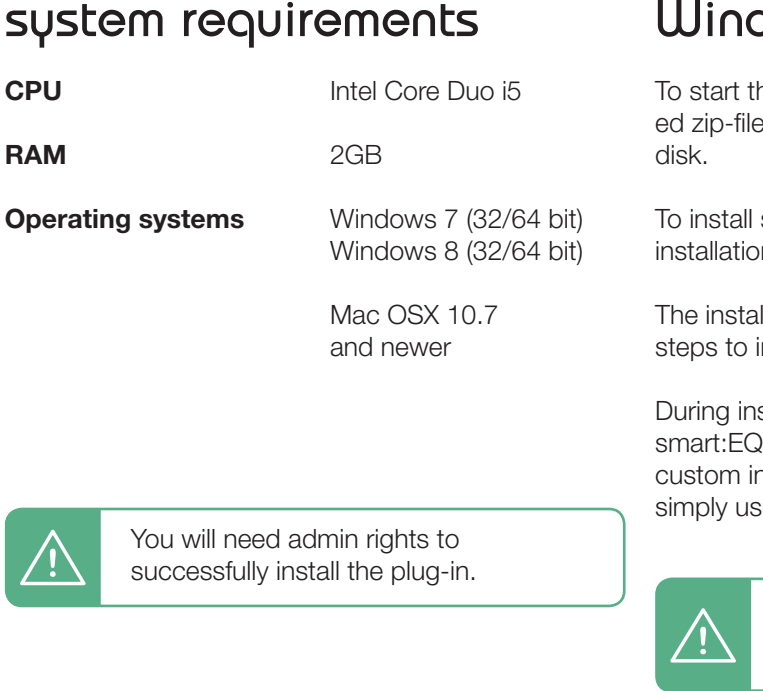

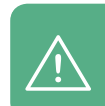

Please note that smart: EQ<sup>+</sup> requires the iLok License Manager. You can download it for free from www.ilok.com

### **Windows**

ne installation process, extract the downloadsonible smarteq win.zip on your hard

To install smart:EQ<sup>+</sup> on your system, please run the In file smarteq installer.exe.

Iller will now guide you through the necessary steps to install smart:EQ<sup>+</sup> on your computer.

stallation, you can select which version(s) of smart:EQ<sup>+</sup> <sup>+</sup> should be installed. You can also select nstallation folders for your VST2 plug-ins or se the default folders provided by the installer.

> The VST3 and AAX version of the plug-in will automatically be installed to the default folders for the respective format.

**VST3** (on a 64 bit operating system):

..\Program Files\Common Files\VST3\ ..\Program Files(x86)\Common Files\VST3\

AAX (on a 64 bit operating system)

..\Program Files\Common Files\Avid\Audio\Plug-Ins ..\Program Files(x86)\Common Files\Avid\Audio\Plug-Ins

After the installation has been completed, smart: EQ<sup>+</sup> will be available as a new plug-in in your favorite DAW.

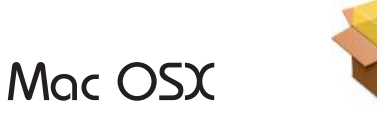

To start the installation process, please open the downloaded disk image sonible smarteg mac.dmg.

This will mount the image and open a finder window showing the content of the installation package.

To install smart:EQ<sup>+</sup> on your system, please run the installation file smarteq installer.mpkg.

The installer will now guide you through the necessary steps to install smart:EQ<sup>+</sup> on your computer.

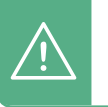

smart:EQ<sup>+</sup> will automatically be installed at the default locations for audio plug-ins:

#### Audio Unit

/Library/Audio/Plug-Ins/Components/ smarteq.component

#### **VST**

/Library/Audio/Plug-Ins/VST/smarteq.vst

If you need to change the location of the plug-in, please drag the corresponding file(s) manually to the designated folder **after** the installation has finished.

When opening your favorite DAW, smart:EQ+ should now be listed as a new plug-in.

licensing system | unlocking | trial version

**authorization**<br>licensing system | unlocking | trial version

# **authorization**

### **Licensing system**

The licensing system of sonible is based on a computer-bound license model. This means that each license key allows you to install smart:EQ<sup>+</sup> on two computers with unique system IDs. These system IDs are computed during license activation.

The same license can be used by multiple users, but each user has to individually unlock the full version of smart:EQ<sup>+</sup> under her/his account.

If a system-ID changes (e.g. replacement of the hard disk), please contact us and ask for instructions to re-activate the license.

support@sonible.com

### **unlocking**

When opening smart:EQ+ for the first time, a notification window will be displayed asking you to unlock smart:EQ<sup>+</sup> with a valid license key.

- Please make sure that your computer is connected to the internet before starting the registration process.
- Enter your license key and click "register". The plug-in will now communicate with our server to check if the license is valid. If it is - enjoy! :)

If you purchased a license for smart:EQ<sup>+</sup> online, you receive your license key via email.

### **trial version**

To run smart:EQ<sup>+</sup> in demo-mode, simply click "try" and you can use smart:EQ<sup>+</sup> a couple of days without any limitations.

After a certain number of days (see website), the demo-mode will expire and you need to purchase a license to continue to use the plug-in.

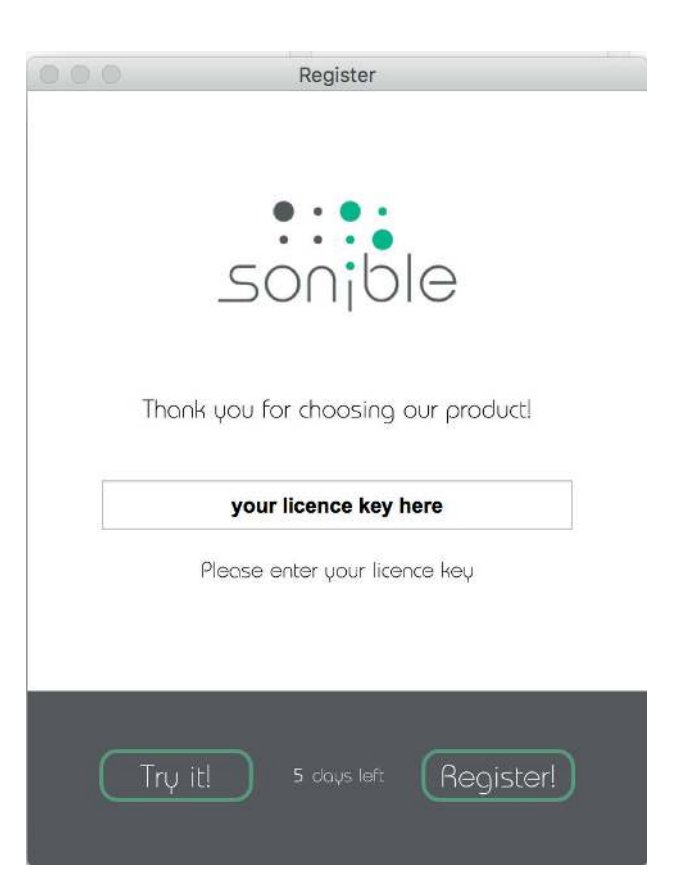

+

authorization<br>authorization

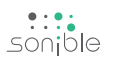

stay up to date

updates<br>stay up to date

## **updates**

#### stay up to date

If a new release of the plug-in is available you'll get a notification at the bottom right of the plug-in window. By clicking on the red label you'll be forwarded to a website where you can download the latest version of smart:EQ<sup>+</sup> .

To install the latest version of smart:EQ<sup>+</sup> , simply follow the installation instructions given in this manual. A reactivation of the plug-in is not necessary.

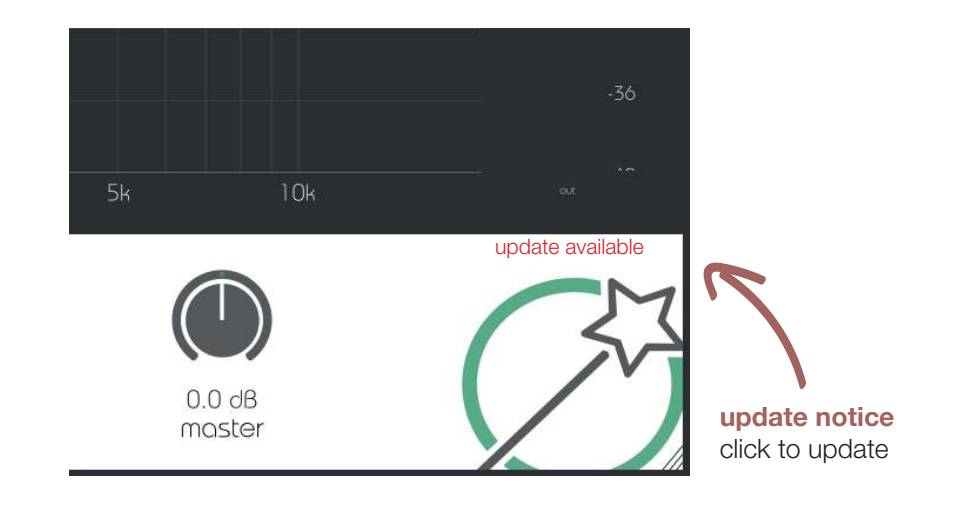

 $\frac{...}{5}$ 

# **user interface**

an overview

interactive equalizer

actively control the filter curves. All parameters

and gain) can be adjus-

ted freely.

#### menu bar In this section you can

find all control buttons

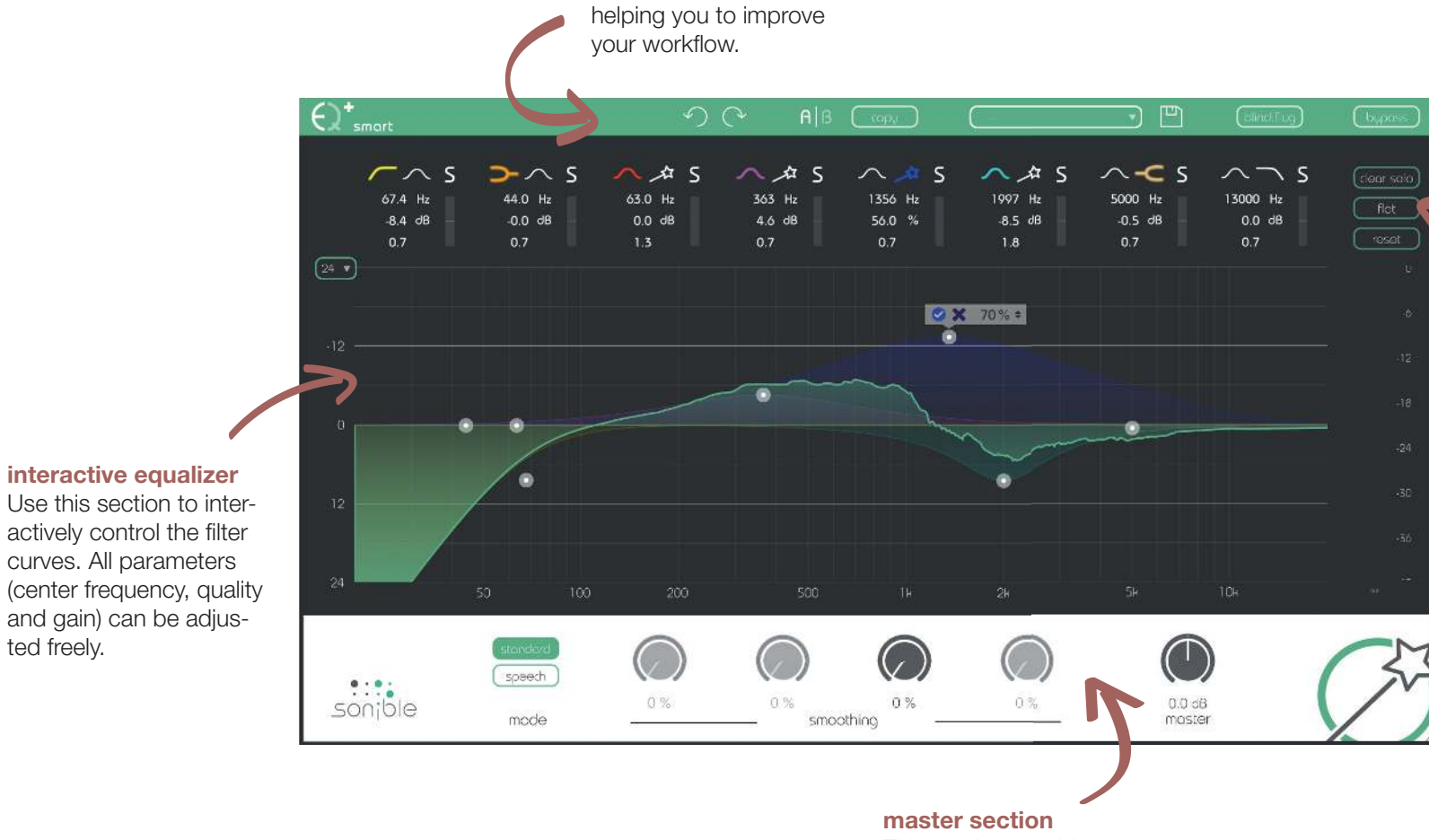

This section provides some plug-in information and global control parameters.

parameter section The parameter section offers a complete overview of all filter settings.

smart:EQ manual

+

7

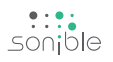

 $\Theta^*$ <sub>smor</sub>

menu bar

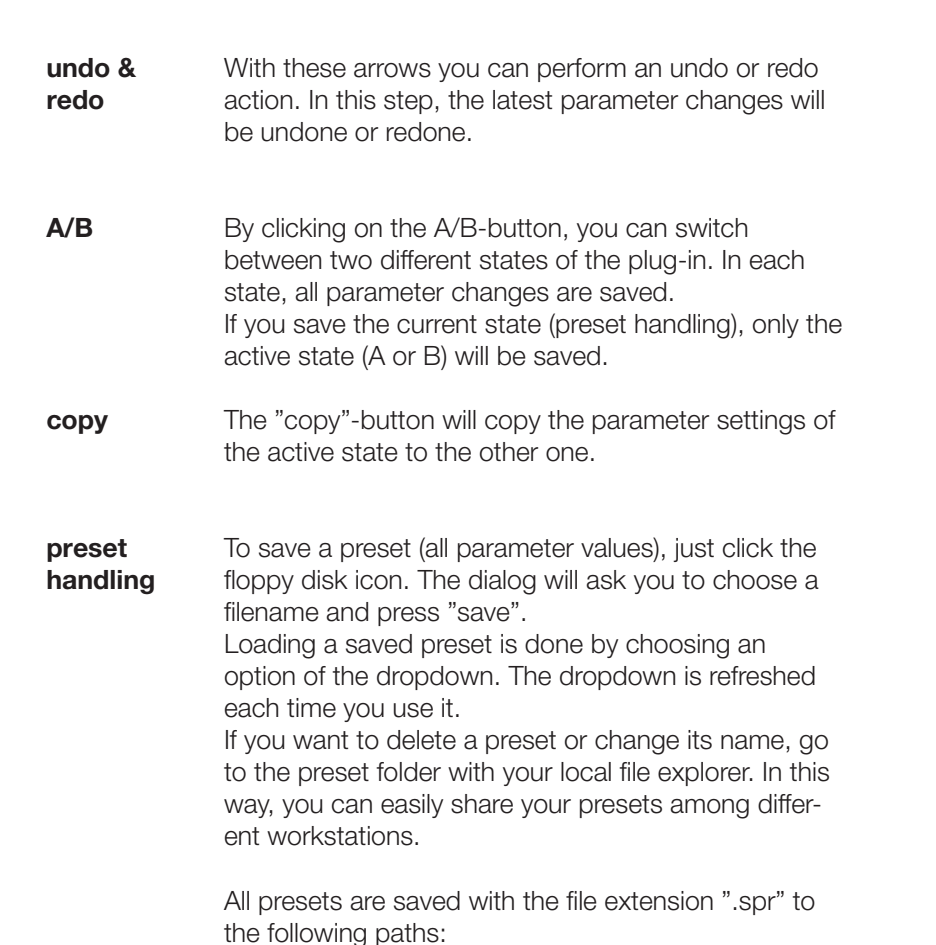

OSX: ~/Library/Audio/Presets/sonible/smartEQ Windows: My Documents\sonible\smartEQ

blind:flug

 $\cdot$ 

 $A|B$   $C^{cop}$ 

A nice little feature of smart:EQ<sup>+</sup> is its "blind:fl ug" mode. This mode replaces the interactive equalizer display with an "old school" view, where all parameters have to be adjusted using rotary encoders. The lack of visual feedback may sometimes help to focus on your ears...

 $f_{\text{bupass}}$ 

 $\sqrt{\text{blind:fluo}}$ 

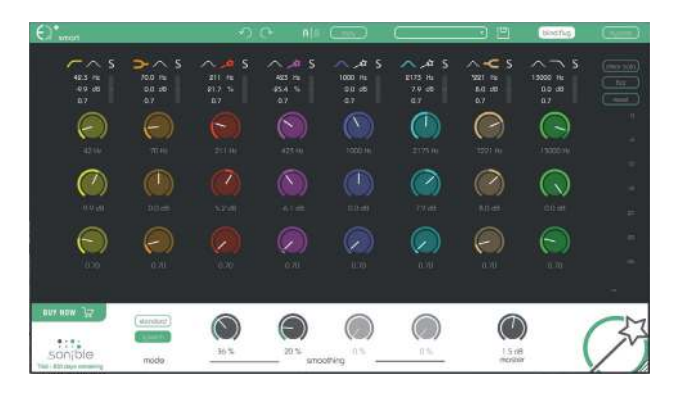

**bypass** This button can be used to bypass all processing of smart:EQ<sup>+</sup> .

This interal bypass may be helpful when the bypass function offered by your host leads to glitches or sync-problems with other tracks.

#### parameter section

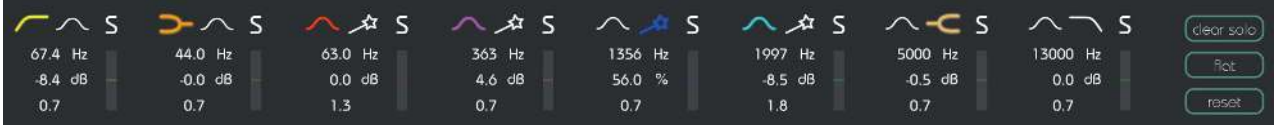

The parameter section shows eight filter bands and their related parameters. When hovering over the parameter section of a band, the band is highlighted with the color of the related filter curve inside the interactive EQ display. Hovering over a band with a smart filter (wand symbol), the related smoothing slider in the master section will be highlighted as well.

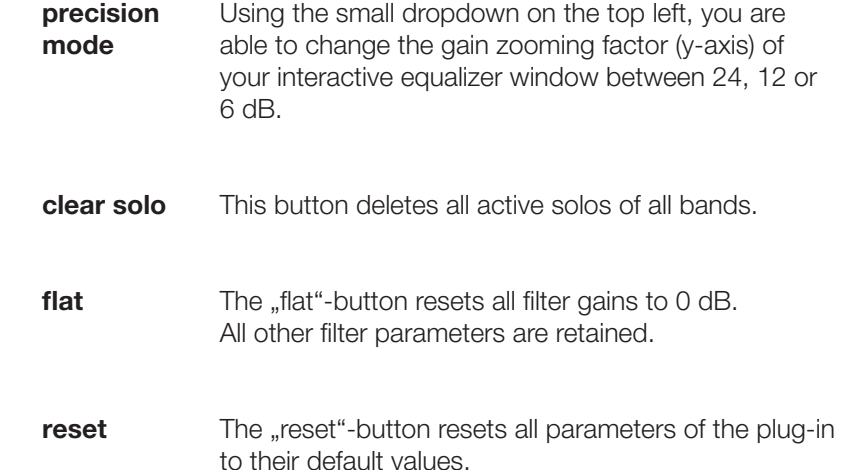

 $\frac{1}{5}$ conjble

#### filter selection

With a click on the filter symbol (cut, shelving, peq, smart) the filter type of each band can be selected.

With another click on the selected filter symbol, the filter band can be enabled or disabled. A click on the smart filter will automatically start a learning process if no smart curve has been learned yet (see next page).

### sΩ 1356 Hz 56.0 %  $0.7.$

 $\overline{\mathsf{S}}$ 

#### changing values

All filter parameters can be changed by dragging the respective value up and down with your mouse. In addition, a double click will allow you to edit the value with your keyboard. These values can also be changed using the thumb control inside the interactive equalizer section (see chapter "smart:EQ + - interactive equalizer section").

### To quickly analyze certain frequency ranges, each filter band can be "soloed" by clicking on the small "s"-button next to the filter types.

solo mode

small effect meter The small effect meters for each band indicate how much signal energy is affected by the applied filter curve.

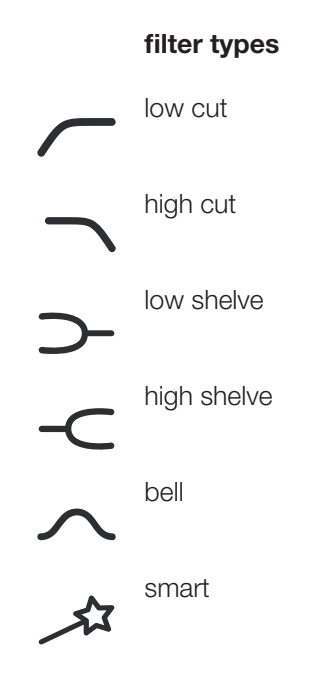

smart:EQ manual +

**user interface**<br>smart filter

### **smart filter**

Bands 3, 4, 5 and 6 can be used as so-called "smart filters". Based on different analysis methods, a smart filter is able to recognize spectral deficiencies in the audio signal (broad- and narrowband) and can compensate them with an accurate and complex filter structure.

A smart filter is enabled by selecting the wand symbol as filter type. Once a smart filter has been "learned", you can interact with it as with any "normal" filter (gain, quality and center frequency).

The only difference is that the bell function shown in the user interface is not the filter which is deployed to the signal, but the weighting function between 0% and 100% for the complex smart filter function.

#### start the learning process

To use a smart filter, smart: $\mathsf{EQ}^*$  has to learn the adaptive filter curve performing the following steps:

1. Choose a representative part of your track and start the playback. The selected snippet of the track should not con-

tain longer silent parts.

2. Click the wand symbol to activate the smart filter. If the band of the selected filter has not been selected for a smart analysis before, the learning process will start automatically.

If the band has already trained, a small box with three controls will be displayed above the thumb of the filter: record, reset and sensitivity.

If the learning process did not start automatically

after clicking the wand symbol, click on the record button to start the learning process.

3. Wait until the filter finished learning (becomes stationary and a small check mark appears in the record button) or click on the record/pause button to stop learning manually.

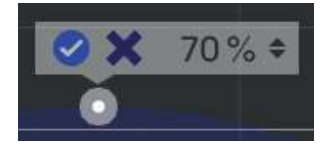

To continue learning, repeat steps 2 and 3. To restart learning from scratch, click on the reset button to reset the filter curve and repeat steps 2 to 3.

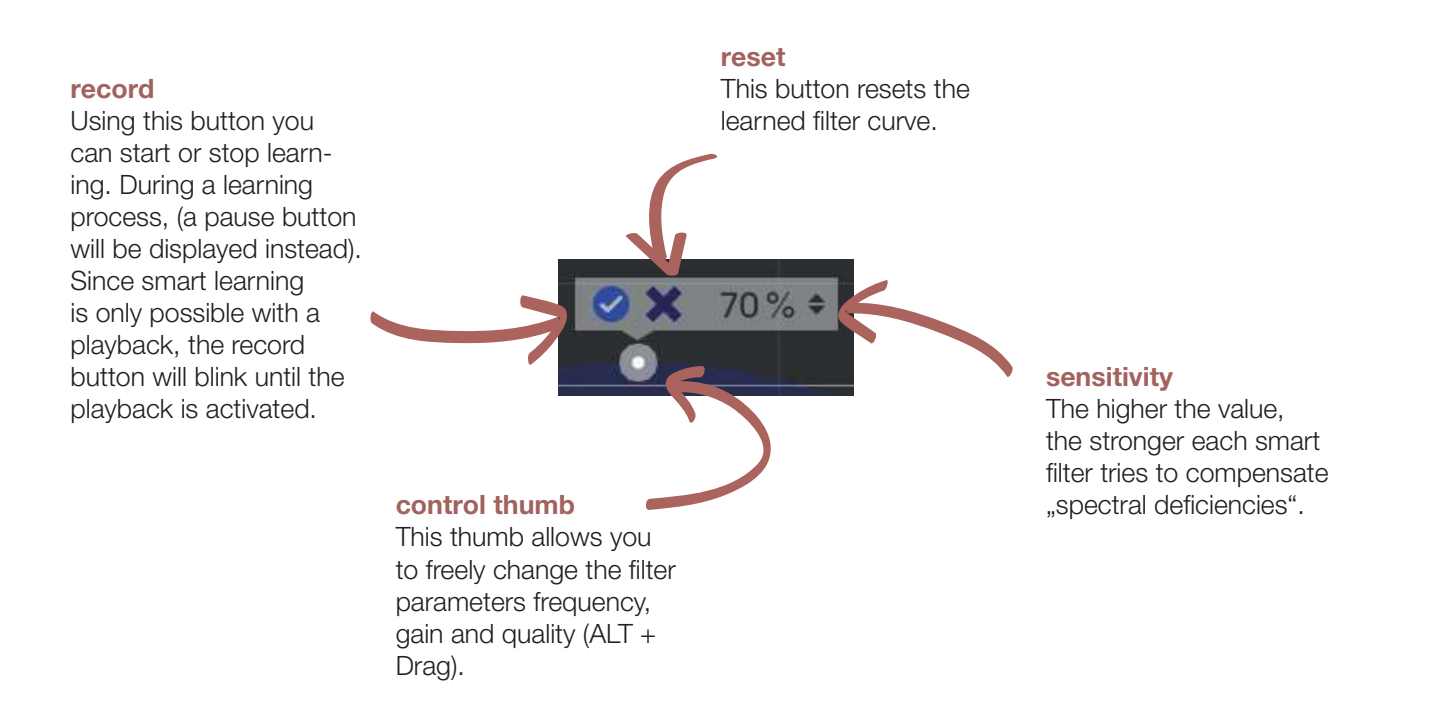

+

#### interactive equalizer section

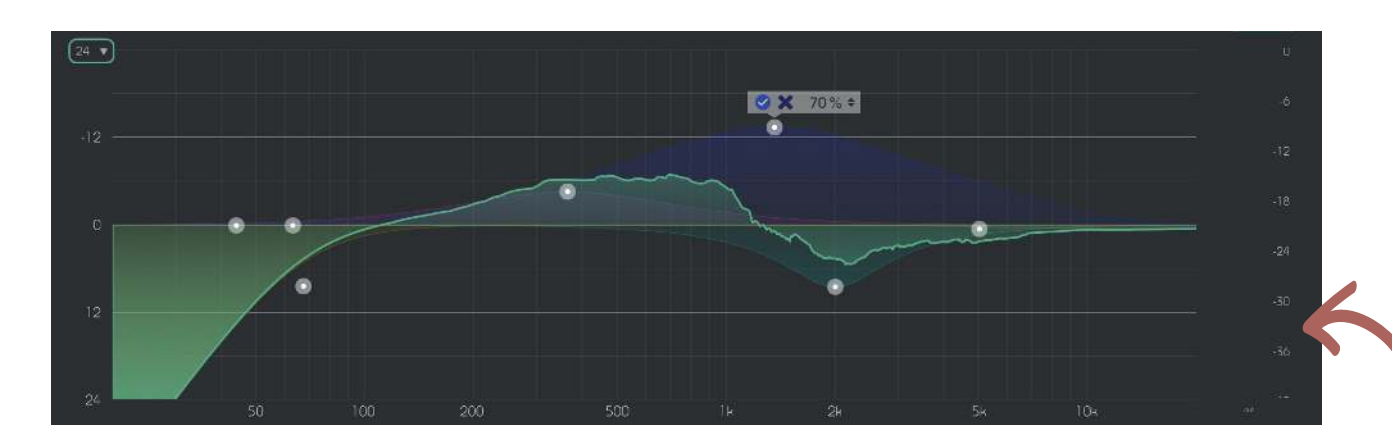

The interactive equalizer display of smart:EQ<sup>+</sup> allows for a very intuitive and quick control of all parameters of a filter band.

You can simply drag and drop the thumbs related to each filter and immediately see (and hear) the resulting curve.

There are also three complementary key combinations for enhanced parameter control:

- alt+click+drag
- $\rightarrow$  change quality of the filter
- shift+click+drag
- $\rightarrow$  lock the center frequency, only change gain
- double-click
- **reset filter band** precision mode

In addition, it is also possible to change the quality of a filter using the scroll wheel of your mouse hovering over an active thumb.

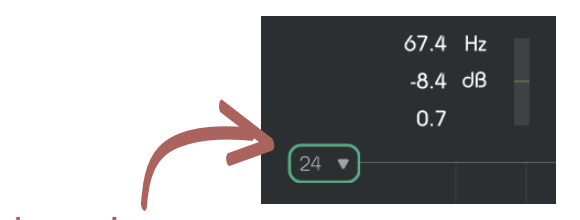

To zoom the y-axis (gain values), select the appropriate range inside the dropdown on the top left.

output meter These meters show the output gain level.

smart:EQ manual +

 $\frac{1}{\sqrt{2}}$ 

This section provides some learning specific parameters, the master gain slider and some plug-in information.

 $C\%$ 

 $0%$ 

speech

mode

### master section

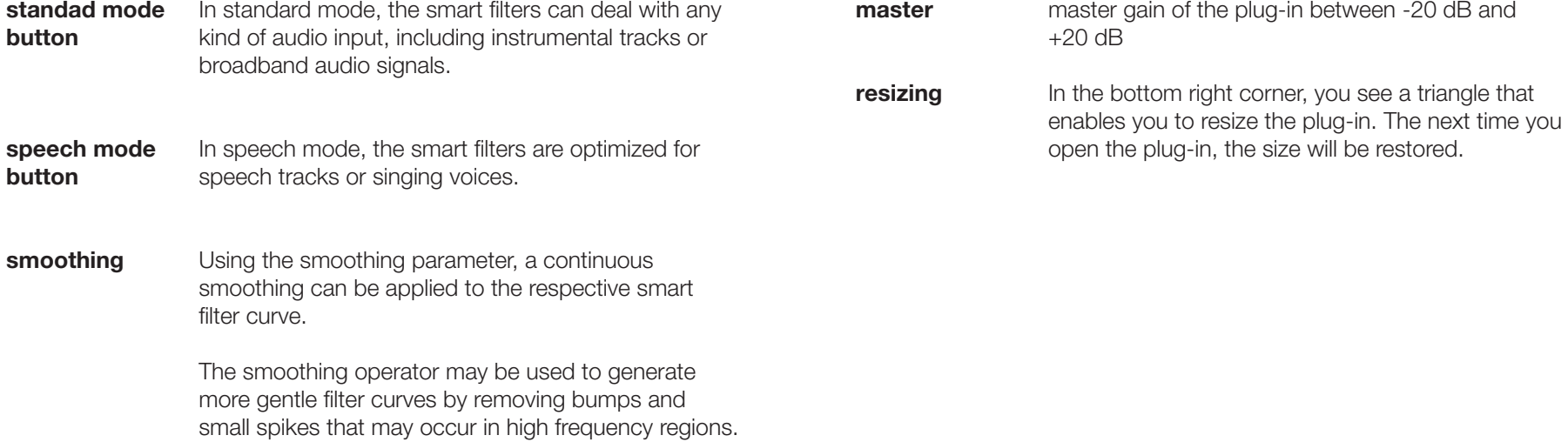

 $0%$ 

smoothing

 $0%$ 

 $0.0 cB$ 

moster

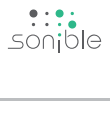

13<br>Smart:EQ<br>13 smart:EQ+<br>manual Mac OS is a registered trademark of Apple Inc., registered in the U.S. and other countries. Windows is a registered trademark of Microsoft Corporation in the United States and/or other countries. Intel is a registered trademark of Intel Corporation in the United States and other countries. All other product or company names are trademarks or registered trademarks of their respective holders. Use of them does not imply any affiliation with or endorsement by them.

All specifications are subject to change without notice.

©2016, sonible GmbH. All rights reserved. Engineered & designed by sonible in Austria.

#### sonible GmbH

Brockmanngasse 6/14 8010 Graz Austria phone: +43 316 912288 contact@sonible.com

www.sonible.com

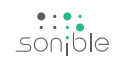